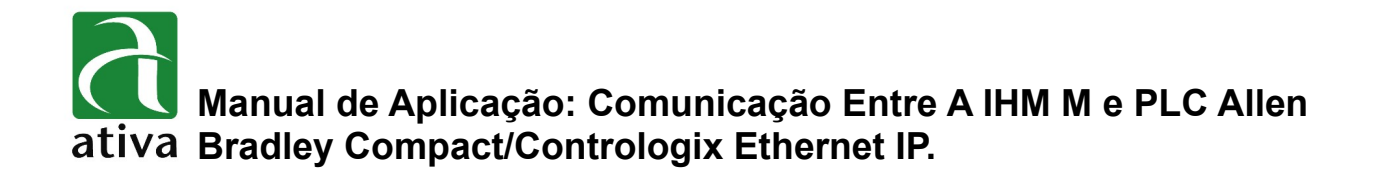

### **1- OBJETIVO:**

Este documento tem como objetivo apresentar a configuração da série de IHM M para comunicação com a linha de PLC's Allen Bradley Compactlogix e Contrologix através do protocolo Ethernet IP.

# **2- FERRAMENTAS UTILIZADAS PARA CONFIGURAÇÃO:**

- IHM M07TSC-ET
- Ferramenta de Programação: Xpanel Designer 2.53 ou Superior
- Ativa Xpanel Designer pode ser baixado no site da Ativa, através do Link abaixo: <http://www.ativa-automacao.com.br/downloads/>

# **3- DETALHES DE PROJETO:**

#### **3.1- Protocolo a ser selecionado pela ferramenta de programação:**

#### **Selecionar: Ethernet Allen Bradley Logix EtherNet/IP**

**No PLC →** A lista de variáveis (Tags) do PLC deverá ser importada pelo programador Xpanel Designer. Para isso, deverá ser gerado através do Software Logix5000 ou Studio5000 um arquivo com a extensão '.L5X'.

Para sua criação, seguir as seguintes etapas:

*Observação: Esse protocolo e esse procedimento só são válidos para firmware das CPU's iguais ou superiores a 20.*

#### **Com o projeto do PLC aberto no Studio:**

1. Clique em [Arquivo] [Salvar como]. Isso abrirá um navegador de arquivos para salvar o arquivo L5X.

- 2. Vá para o diretório de arquivo desejado.
- 3. Insira o nome do arquivo para o arquivo L5X.
- 4. Escolha 'Salvar como tipo' como 'Arquivo XML Logix Designer (\* .L5X)'.
- 5. Clique em 'Salvar'.

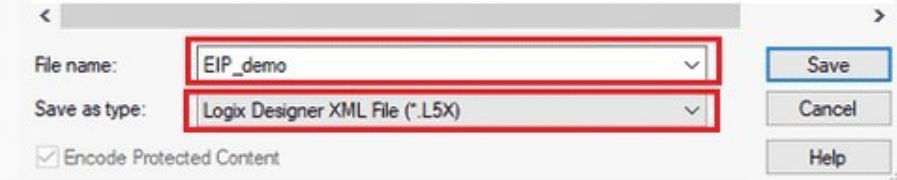

#### **Na IHM → Xpanel Designer: Crie um Novo Projeto**

Criar um 'New Device'

Para criar um novo dispositivo, clique em [Tools] [I/O Devices] ou clique no ícone: IO Device Icon: na barra de ferramentas. Assim que a janela "I/O Device Configuration" for exibida, siga as etapas abaixo:

- 1.Clicar em 'New Device'.
- 2.Dê um nome para essa conexão 'I/O Device'
- 3.Selecione 'Ethernet Device'.
- 4.Click 'Ok'.

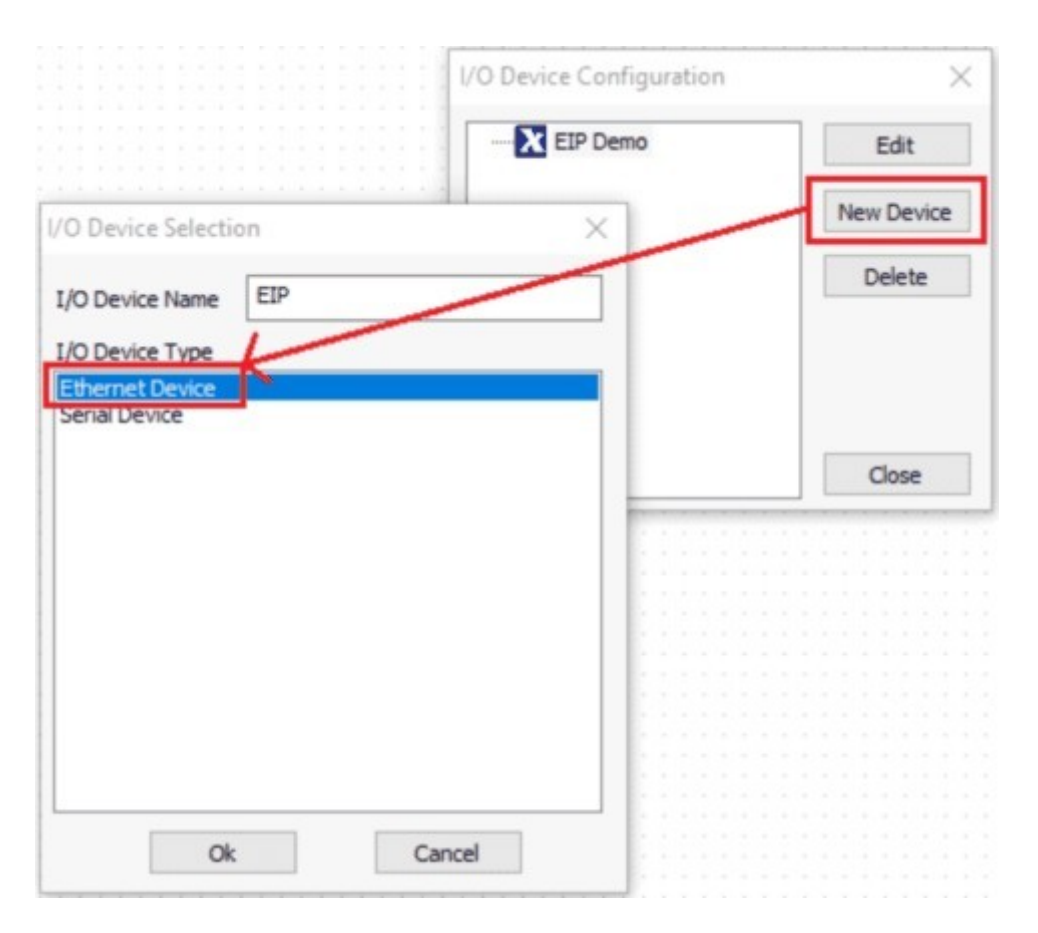

#### **No nosso exemplo demo o nome para a conexão Ethernet é: EIP**

**Nota:** Apenas um dispositivo 'Allen Bradley Logix EtherNet / IP' é permitido; no entanto, um dispositivo 'Allen Bradley Logix EtherNet / IP' pode ter várias estações.

**As informações contidas neste documento são propriedade da ATIVA AUTOMAÇÃO, sendo vetada a reprodução ou utilização para outras finalidades senão aquelas a que se destinam, sem prévia autorização.**

### **3.1- Protocolo a ser selecionado pela ferramenta de programação:**

**Uma lista de protocolos Ethernet aparecerão. Quando a janela 'Ethernet Communication Configuration' for exibida, siga as etapas abaixo:**

**Escolha o protocolo: Allen Bradley Logix EtherNet/IP:**

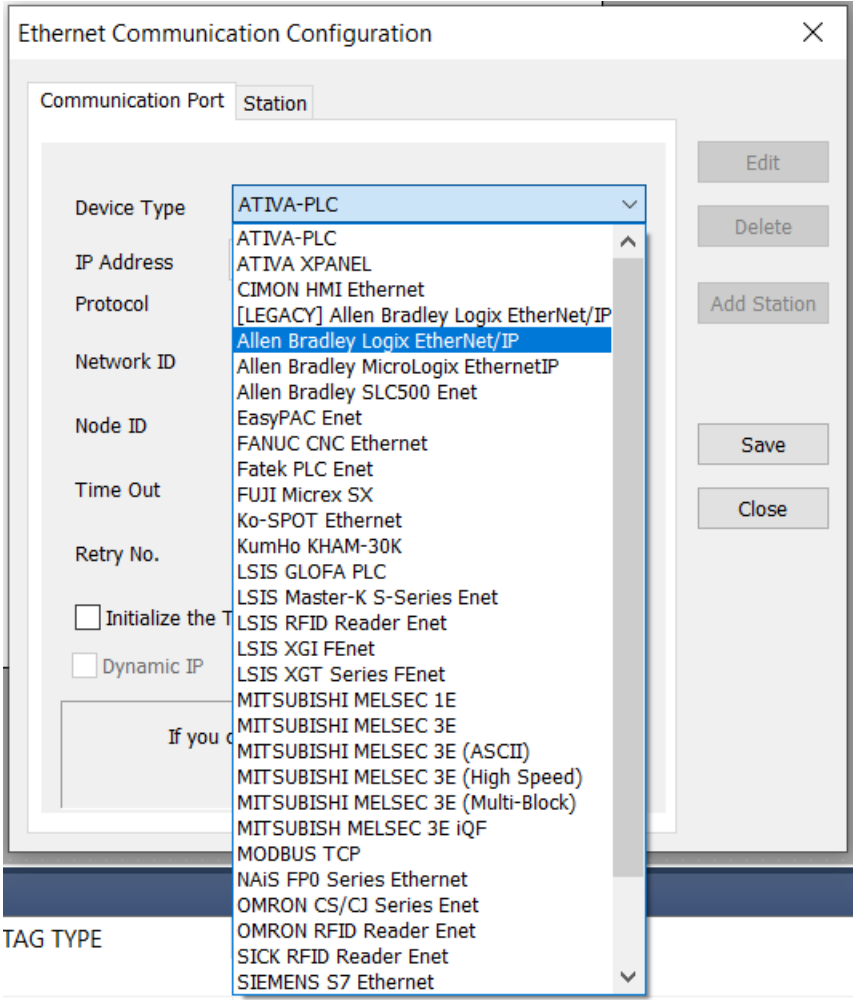

#### **Selecione uma estação:**

Vá para a aba [Station] na caixa de diálogo 'Ethernet Communication Configuration' e clique em [Add Station]. Quando a caixa de diálogo de configuração da estação aparecer, siga as etapas abaixo:

- 1. Insira o nome da estação desejada.
- 2. Insira o endereço IP do Controlador Logix.

### **3.1- Protocolo a ser selecionado pela ferramenta de programação:**

#### **Selecionar o arquivo (já previamente gerado pelo STUDIO5000) '.L5X':**

Para importar tags, um arquivo com a extensão '.L5X' deve ser escolhido. Para selecionar um arquivo L5X criado a partir do software Allen Bradley Logix, clique no ícone "...". Assim que o botão for clicado, o navegador de arquivos aparecerá e escolherá o arquivo L5X desejado.

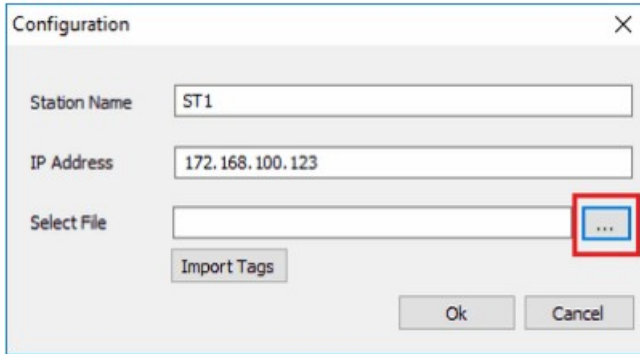

### **3.2- Importando Tags:**

Assim que o arquivo L5X for selecionado, a caixa de diálogo "Add Tags" aparecerá. Para criar um conjunto de tags para o banco de dados de tags (Database), siga as etapas abaixo:

- 1. Selecione os Tags desejados na lista do lado esquerdo.
- 2. Para selecionar várias tags: pressione 'ctrl' e clique nas tags desejadas.
- 3. Para selecionar todas as tags: clique na primeira tag da lista à esquerda, role para baixo até que a última tag seja exibida na mesma lista e pressione 'shift' e clique no último nome da tag na lista.
- 4. Clique no botão '>>' para importar as tags selecionadas para a lista do lado direito.
- 5. Se uma tag precisar ser removida da lista importada no lado direito, clique na tag a ser removida e clique no botão '<<'.
- 6. Selecione todas as tags listadas na lista de tags importadas à direita.
- 7. Clique com o botão direito nas tags selecionadas e clique em 'Create Tag'. Isso criará as tags no banco de dados de tags (Database) com os tipos de tag correspondentes.
- 8. Quando terminar de importar as tags, clique em 'Ok' para salvar as tags importadas.

## **3.2- Importando Tags:**

**Nota: Conforme mostrado nas figuras abaixo, as tags importadas no lado direito possuem índices atribuídos a elas. Esses índices serão usados, como o endereço de E / S do tag no banco de dados de tags.**

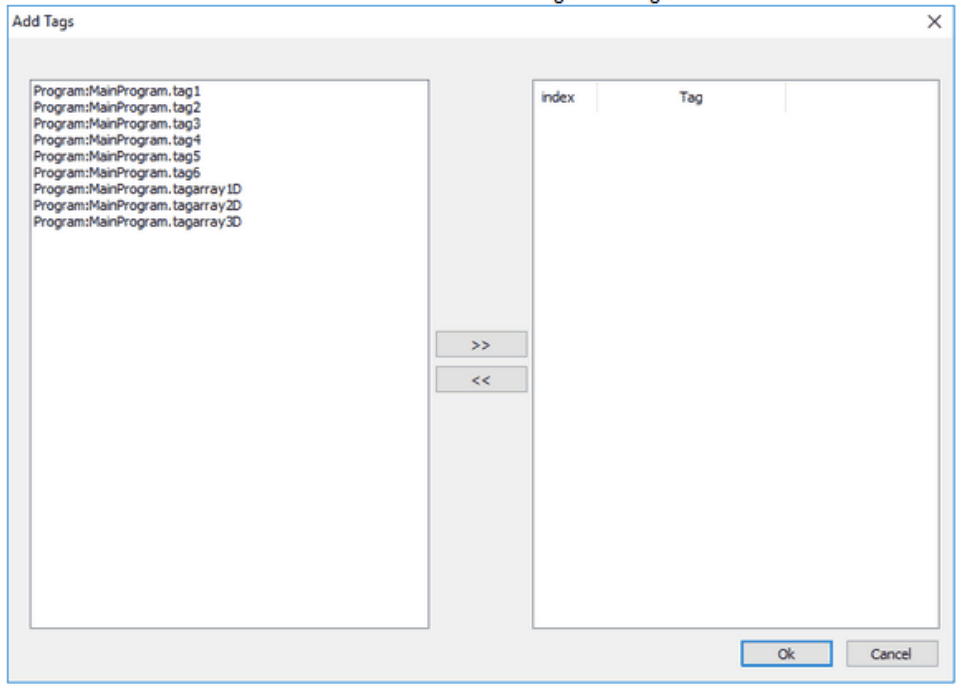

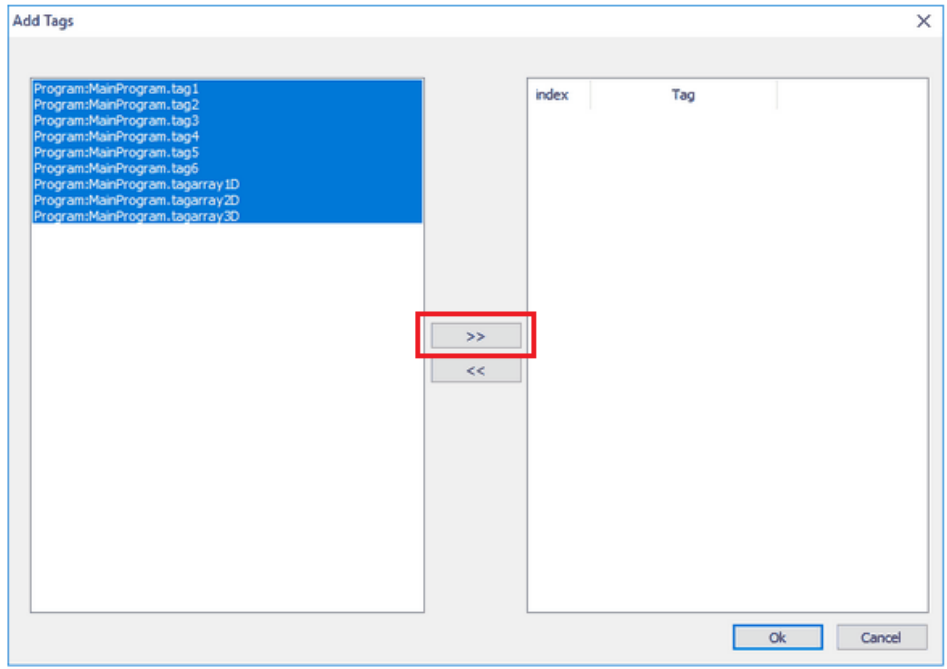

# **Manual de Aplicação: Comunicação Entre A IHM M e PLC Allen Bradley Compact/Contrologix Ethernet IP**

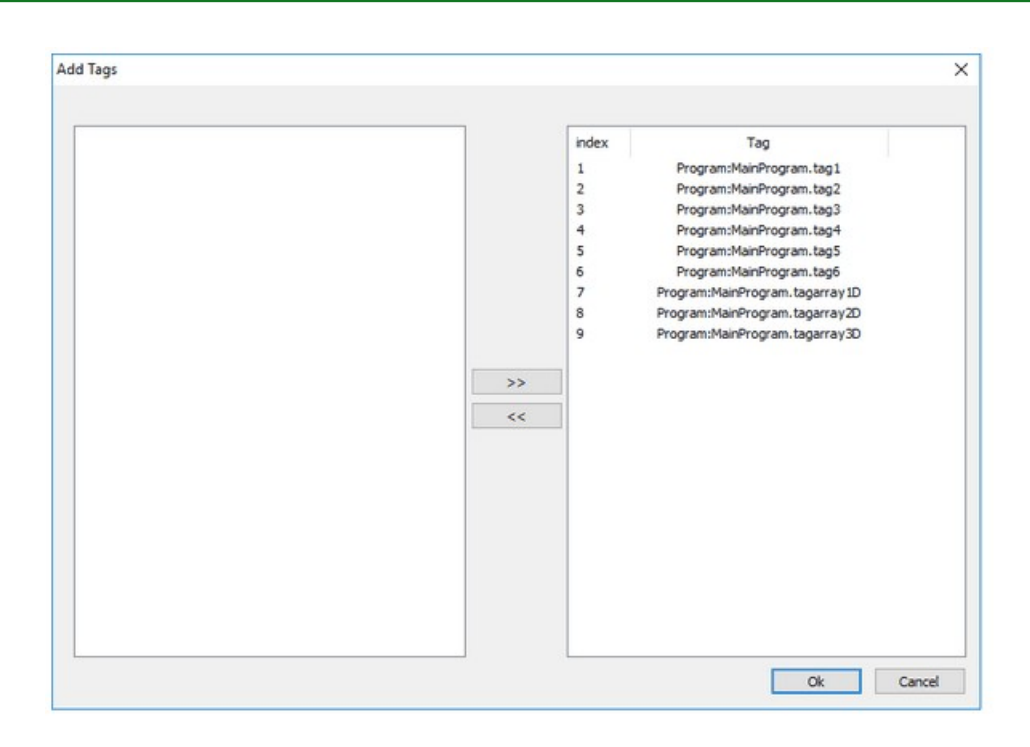

# **Create Tags (criando os Tags no Database)**

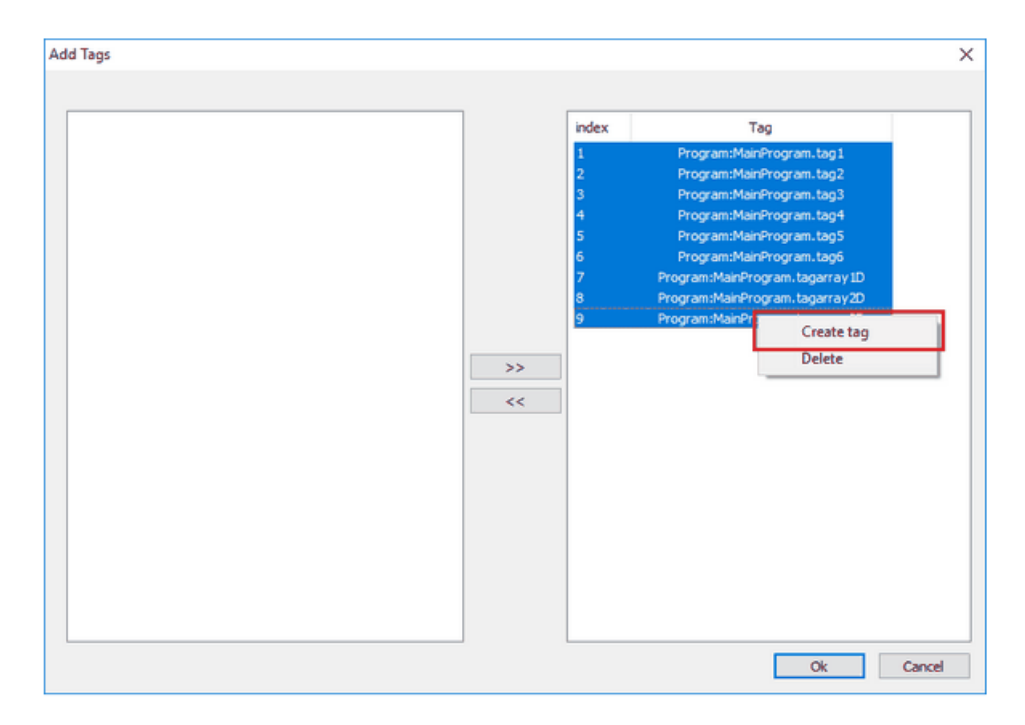

# **Manual de Aplicação: Comunicação Entre A IHM M e PLC Allen Bradley Compact/Contrologix Ethernet IP**

#### **Save**

Após clicar em [Ok] na caixa de diálogo de configuração da estação, uma estação será criada na conexão que nomeamos de 'EIP', conforme mostrado na figura abaixo. Clique em [Salvar] para salvar as etapas realizadas acima.

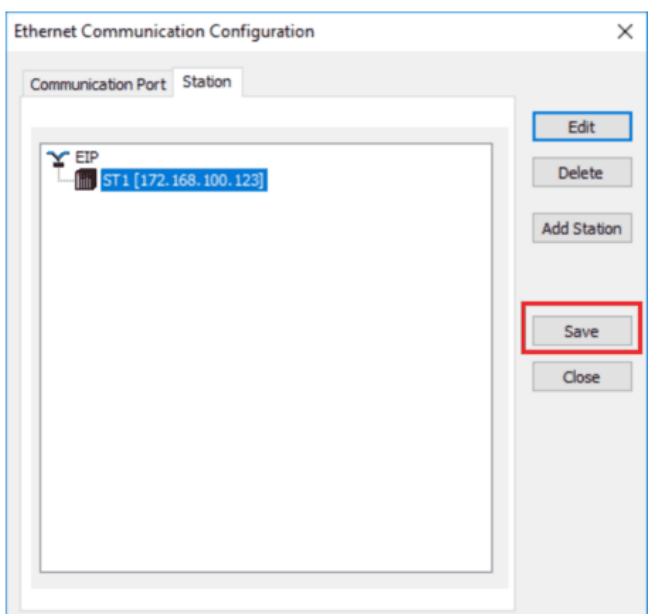

## **3.3- Suporte aos tipos de Variáveis:**

O Xpanel oferece suporte aos seguintes formatos de Tags:

- BOOL
- SINT
- INT
- DINT
- REAL
- STRING\*

Ele também oferece suporte aos tipos de dados acima, que são de 1, 2 e 3 dimensões. No entanto, ele não suporta a estrutura de dados Logix, que inclui tipos 'Module-Defined', tipos de dados predefinidos (com exceção de STRING), tipo de dados 'Add-On-Defined' e tipos de dados 'User-Defined'

#### *\* O tipo STRING definido pelo usuário não é compatível. Apenas o tipo de dados STRING padrão do Logix (permitindo um máximo de 82 caracteres) é compatível.*

**Nota sobre Alias tags:** Ao usar Alias tags, o tag que está sendo apontado deve ser uma porta dos 'I/O Modules'. Além disso, um tag alias não pode apontar para outro tag que seja um alias.

# **4- CONFIGURAÇÃO DE CABOS:**

Essa interface pode atender ao padrão IEE802.3 para 10BaseT / 100BaseTX. Consulte as imagens a seguir para configurar o número do pino RJ45 e o cabo.

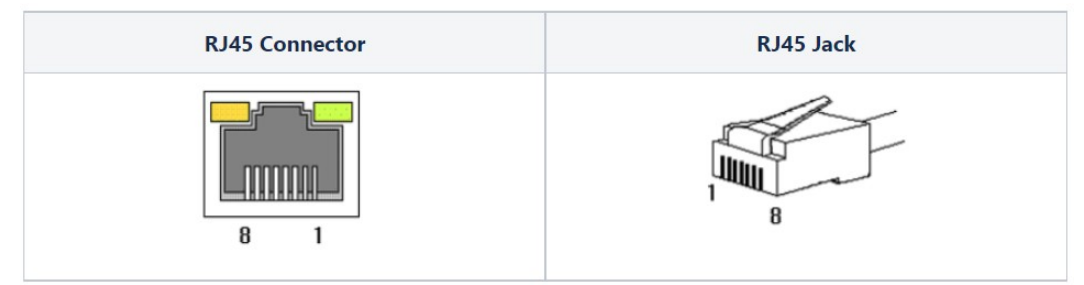

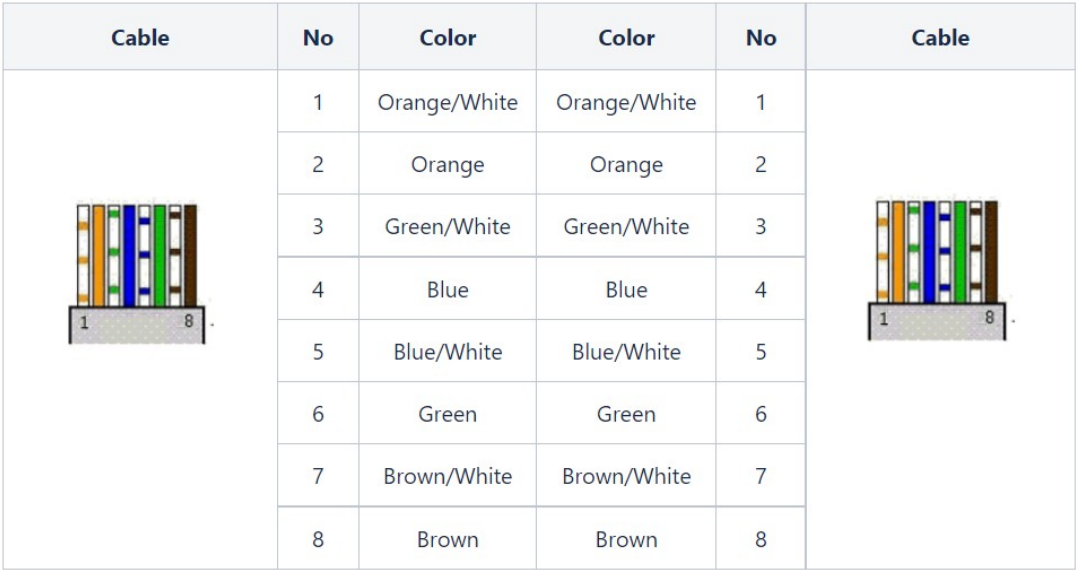

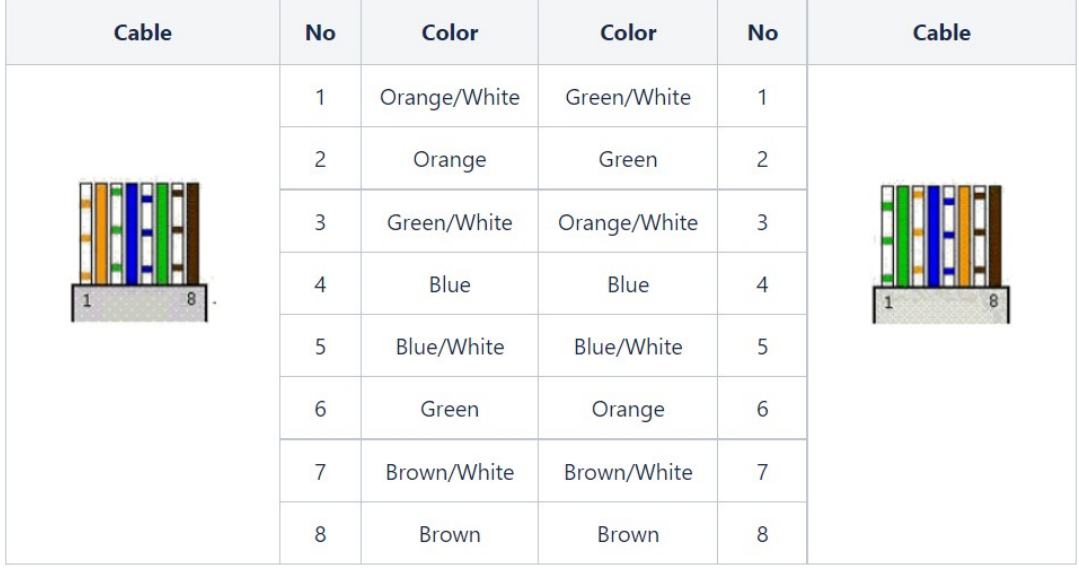